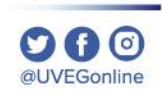

# ¿CÓMO ADJUNTAR UN ARCHIVO EN UN FORO?

**COORDINACIÓN DE MESA DE AYUDA** 

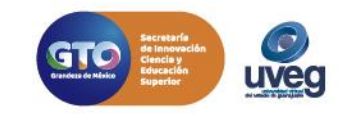

@LIVEGonline

Dentro de tu módulo encontrarás diversas actividades a realizar, entre ellas la participación en Foro. Para poder adjuntar un archivo dentro de un foro sigue los pasos descritos a continuación:

**1.-** Ingresa a tu módulo y ubica la actividad que sea de **Tipo – Foro.** 

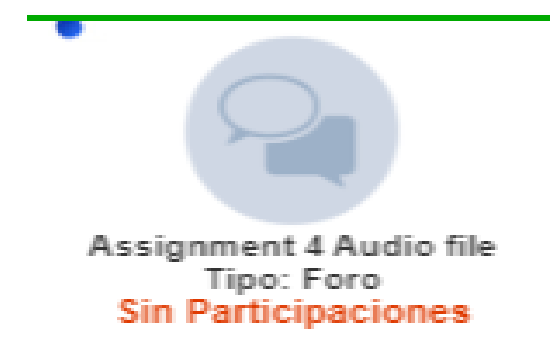

#### **EJEMPLOS DE ACCESO AL FORO**

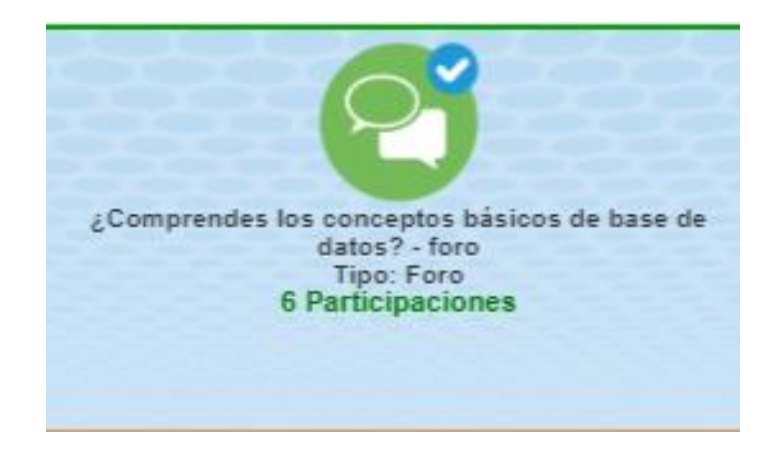

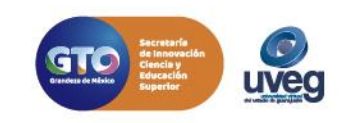

**2.-** El archivo puedes adjuntarlo en algún tema de discusión o alguna retroalimentación, en el apartado de archivo adjunto, podrás anexar el archivo dando clic sobre la fecha azul que se visualiza en pantalla. No olvides verificar que tu archivo cumpla con el peso máximo referido como permitido.

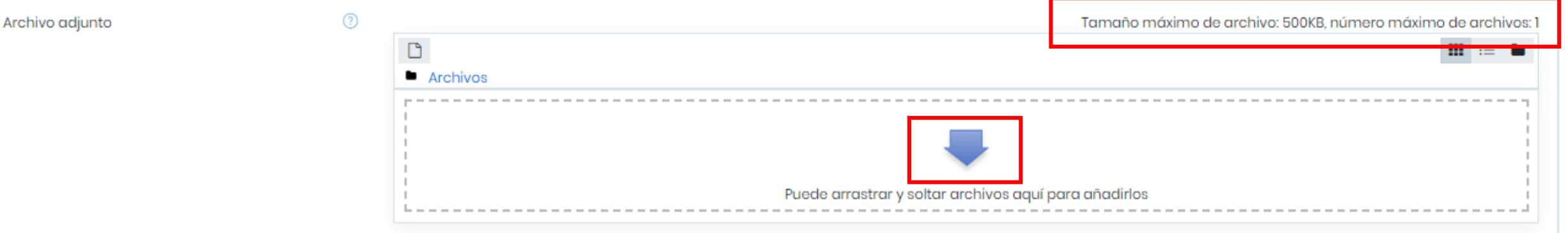

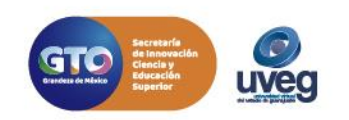

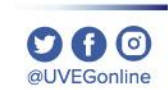

**3.-** En la siguiente ventana , da clic en el botón seleccionar archivo. Selector de archivos y da clic en el botón Abrir.  $\mathbf{H} \mathbf{H} = \mathbf{H}$ im Archivos recientes **A** Subir un archivo Seleccionar archivo aún archivo seleccionado Guardar como Abrir  $\times$ Autor > Este equipo > Escritorio > UVEG >  $\vee$  0 Buscar en UVEG مر ■話→ **TT** 2 Organizar  $\blacktriangleright$ Nueva carpeta Seleccionar licencia Todos los derechos reservados  $\div$ Nombre Fecha Tipo Tamañ Acceso rápido educo 30/03/2020 14:12 Carpeta de archivos Subir este archivo **Conduction IMSS** 21/05/2020 11:18 Carpeta de archivos Respuesta incidenci... 12/03/2020 15:16 Archivo PNG Este equipo & Estadía Profesional ... 30/03/2020 14:08 Adobe Acrobat D... Descargas B Ficha tecnica SEP 31/03/2020 9:29 Adobe Acrobat D... 图 Documentos A GUIA LECCIÓN 5 C... 31/03/2020 10:59 Adobe Acrobat D... **Escritorio** A R3. Aprende como ... 31/03/2020 12:01 Adobe Acrobat D... Imágenes R3. Aprende como ... 31/03/2020 13:15 Microsoft Word D...  $1.7<sup>2</sup>$  $\boxed{=}$  Pedro 31/03/2020 14:33 Archivo JPG Música  $Pedro1$ Archivo JPG 31/03/2020 14:35 Objetos 3D  $\Box$  Maria 31/03/2020 14:38 Archivo JPG **图** Vídeos & Maestria 31/03/2020 15:04 Adobe Acrobat D... 3 ∨ " Disco local (C:)  $\mathbf{v}$  $\rightarrow$ Todos los archivos Nombre:  $\checkmark$  $\checkmark$ Abrir Cancelar

**4.-** Selecciona el documento que deseas adjuntar

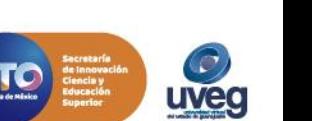

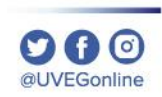

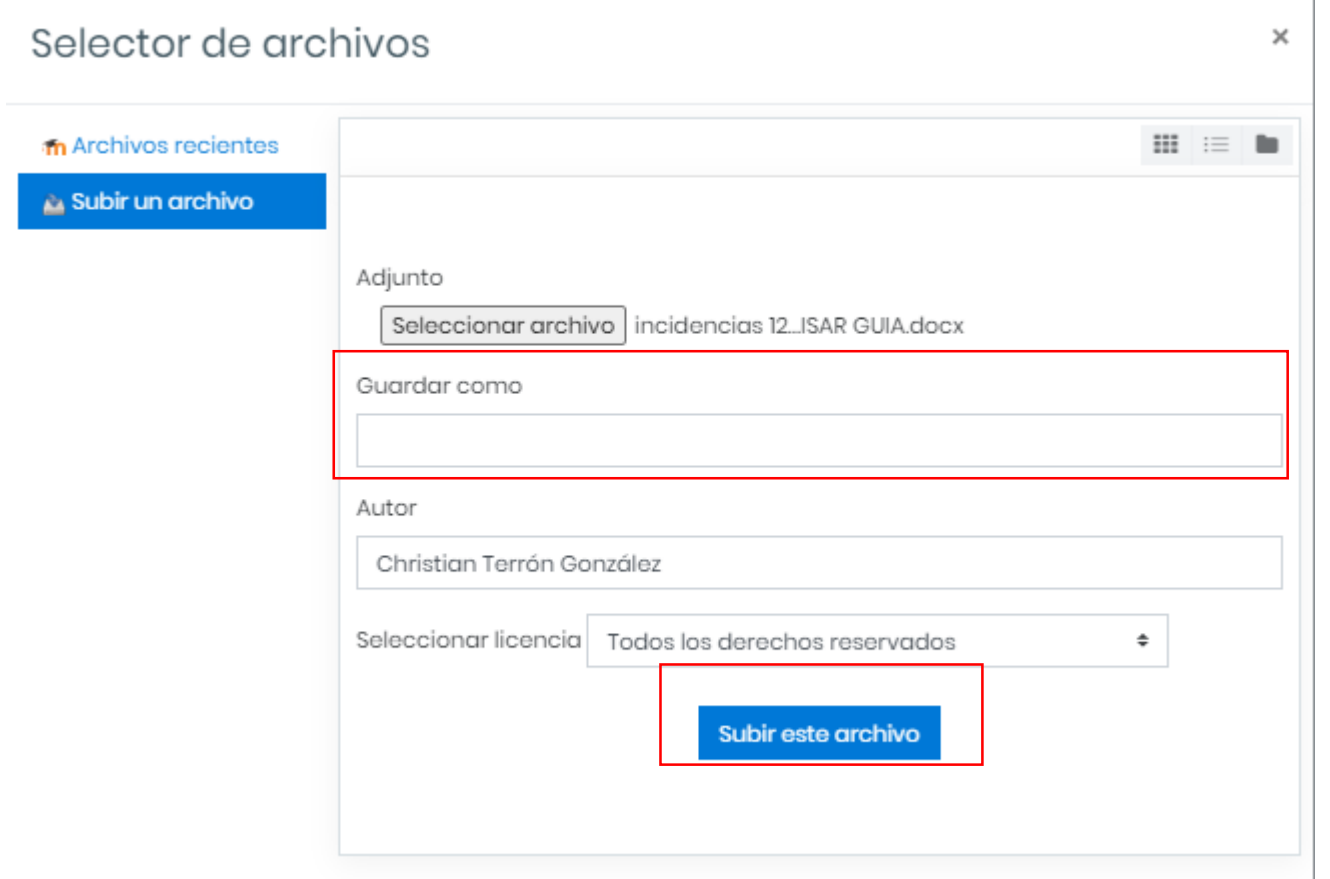

**5.-** Verifica que se haya seleccionado el archivo correcto, coloca el nombre con el que deseas guardar tu archivo y da clic en el botón Subir este archivo.

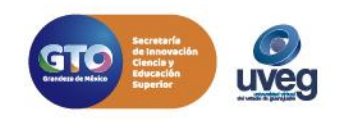

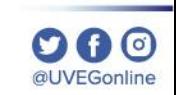

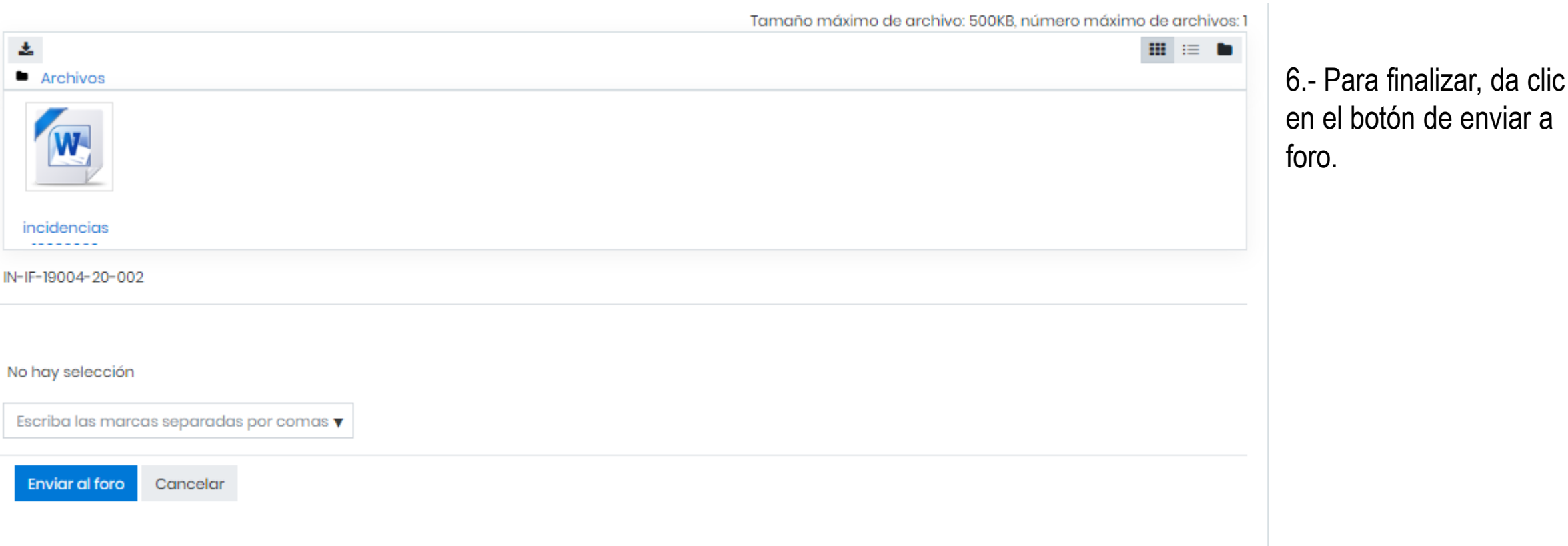

Si presentas alguna duda o problema, puedes contactar a Mesa de Ayuda en el horario de Lunes a Viernes de 8:00 a 20:00 hrs y Sábados de 8:00 a 16:00 hrs a través de los diversos medios: **Sistema de incidencias:** Desde el apartado de Mesa de Ayuda- Sistemas de Incidencias de tu Campus Virtual **Teléfono:** 800 864 8834

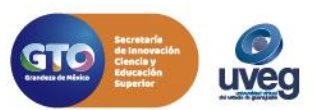

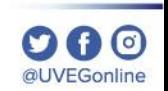